## Solidworks/2014 3D Modelling Tutorial

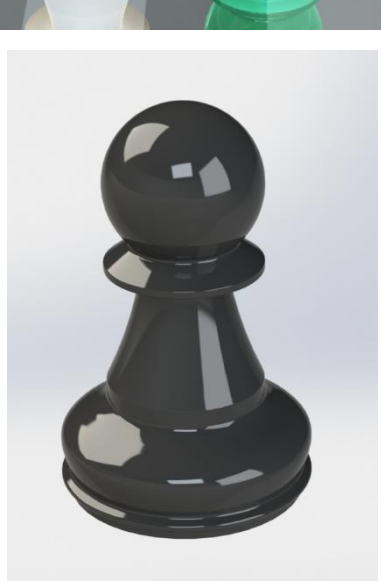

īΞ,

h

IE.

## **SOLIDWORKS**

Mr Billington 2014 ©

L2

## **Learning Outcome**; Chess Pawn **Skill Level;** 2 Intermediate

**3D;** *Revolve Boss, Fillet, Render, Extruded Boss*

**2D;** *Sketch, Circle, Line, Power Trim, Dimensioning, 3 Point Curve, Spline*

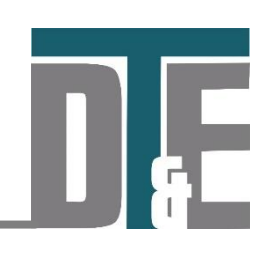

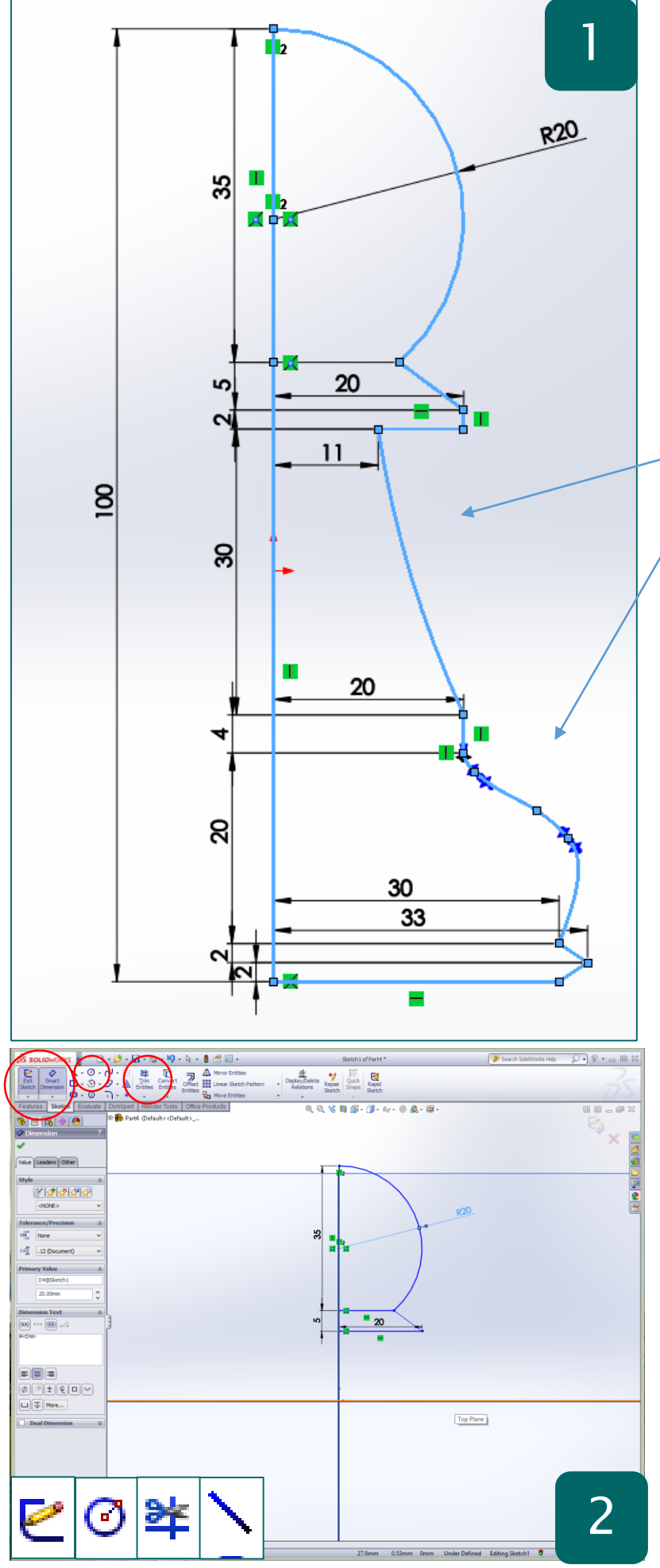

- This tutorial demonstrates how to effectively use the **'Revolve Boss'** feature to create complex geometry
- It also requires you to use a dimensioned engineering drawing to sketch from
- In a new Part select any **'plane'** in the workspace and select **'Sketch'** from the **'sketch toolbar'**
- Begin the sketch with a **100mm** vertical line snapped to the middle **'plane'** on your workspace
- From there use the **circle tool**, **line tool** and **Modify Dimensions** to match the drawing on the left
- *The curve in the middle is a 3 point curve explained below*
- *The 'spline' at the base is also explained further in the tutorial*

**Why? –** The 'Revolved boss' features is a very easy way to create very complex circular geometry in a model. It requires a profile and a rotation axis to spin around. The rotation can also be controlled by changing the angle degree in the menu.

**For it to work the sketch must be complete with no open ends or intersecting lines.** 

- Begin with a **100mm** line down the vertical intersecting plane
- Draw a **20mm** radius circle **20mm** down from the top
- Cut a line across at **35mm** from the top
- Access the '**Sketch**' toolbar and click '**Trim Entities'**. This will load a feature menu on the left
- Select **'Power Trim'** and click and move the mouse across the excess portion of the circle
- Sketch a line **5mm** down from the cut in and **20mm** long
- Join the two ends at an angle with a line

**Why?** – Power Trim is an effective way to quickly remove parts of the sketch that you no longer need. Use it like a pair of scissors and slide through lines to remove them

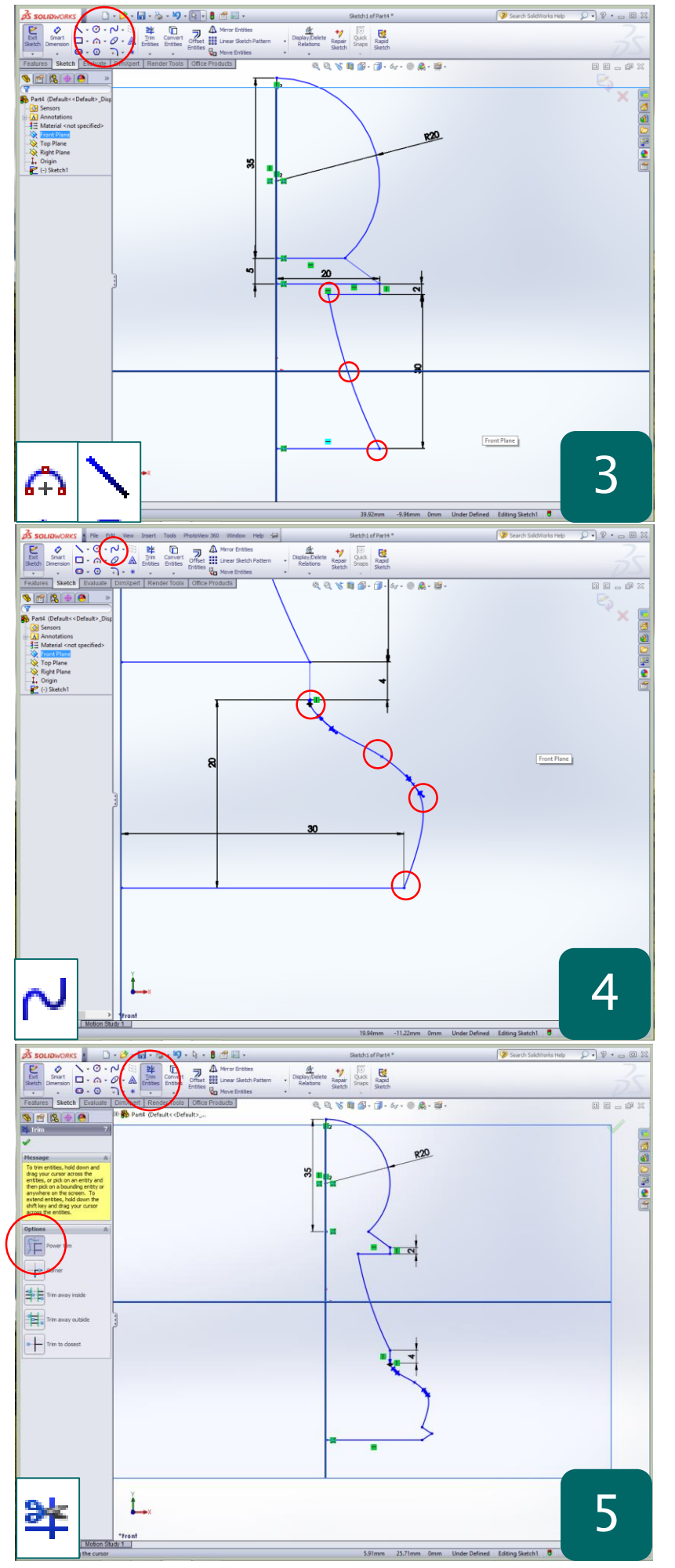

- Sketch a line **2mm** down from the angle
- Sketch another line **30mm** down and **20mm** long from this line
- Sketch a line **9mm** in towards the axis
- Access the **'sketch toolbar'** and click the arrow next to the '**centre point arc'** symbol
- In the drop down menu select **'3 Point Arc'**
- Click the first point as the end of the top line, Second point as end of bottom line
- Roughly match the curve to the one shown with the third point

**Why?** – The three point arc ensures a constant curve between two points irrelevant of the angle between them.

- Sketch a further line **4mm** down from the 3 point arc
- Access the **'Spline'** tool in the **'sketch toolbar'** and click to select
- To use the 'Spline' tool start from the end of the vertical line and place around 3 dots finishing at the bottom line
- It is impossible to dimension a spline so is needs to be rough guess
- Hit **ESC** on the keyboard to end
- Now you can edit each of the '**Spline'** points by clicking and moving them
- The arrows can be moved to change the tangency of the curves
- Click the top point arrow and in the left feature menu click '**Vertical'** under **'Add relation'**
- Click on '**Trim Entities'** again and this time remove any extra parts of the sketch
- You should be left with just the sketch profile shown and have no open ends or intersecting lines
- Check that your centre line runs the length of the profile

**Why?** – When creating a sketch profile the most common mistake is open ended sketches and intersecting lines that have not been deleted

3

Mr Billington © 2014

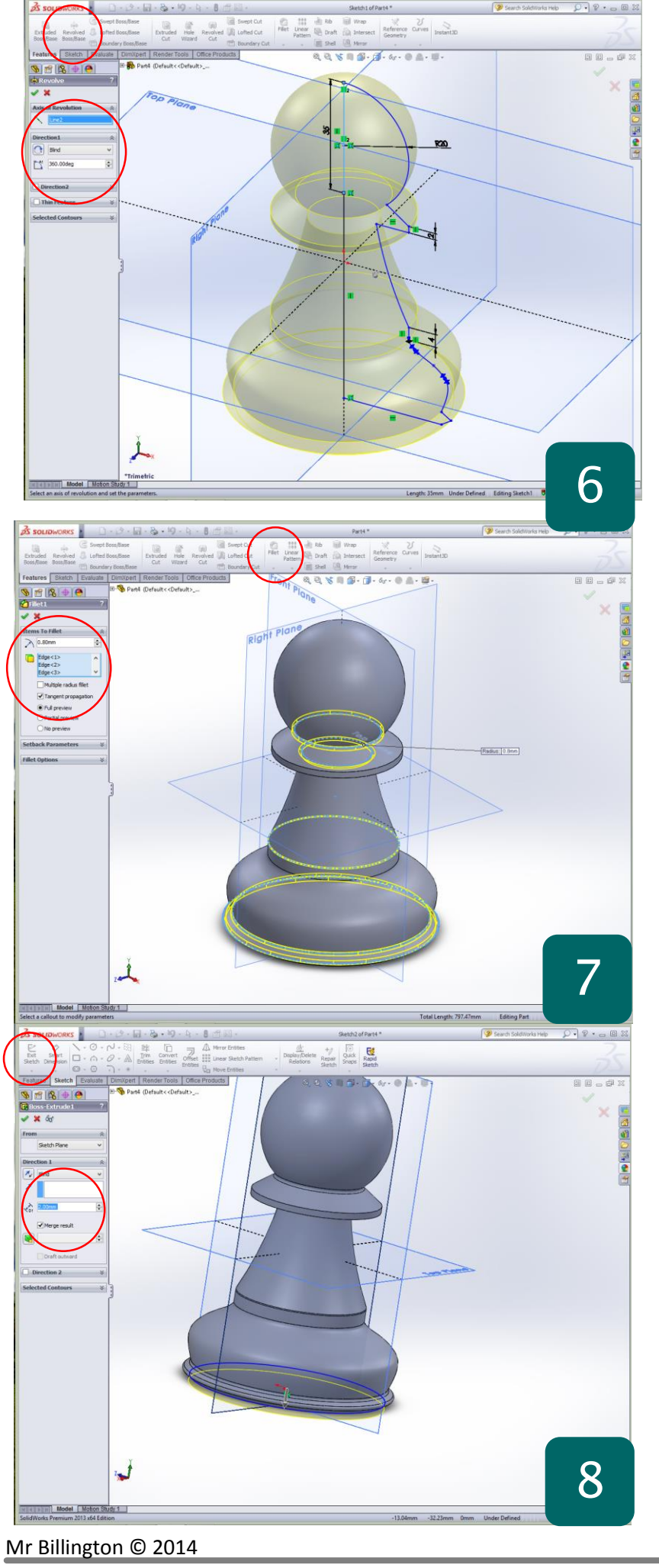

- Access the '**Feature toolbar'** and click on '**Revolved Boss'**
- Select the centre line as the **'Axis of Revolution'**
- Set the rotation angle to; **360°** if not already done so
- Confirm with the green tick if the preview matches the screenshot
- If the complete revolve looks different for any reason – click the **'+'** symbol next to the feature in the model tree and click the sketch
- In the menu that appear click '**edit sketch'**

**Why?** – A Revolved boss is a very simple and effective feature to use, but only if the sketch profile is accurate. If dimensions and lines are incorrect the shape may seem odd and distorted when revolved.

- Access the **Features toolbar** and select **'Fillet'**
- Apply a '**fillet'** to the contours shown in the selection box
- Set the radius to **0.8mm** to enhance the realism of the chess piece

**Why? –** It is good practice to add a fillets to a model to enhance its overall realism as previously discussed. Even a slight radius such as the one above will make a considerable difference to the overall render of the model.

- Finally select the base of the pawn piece and click '**Sketch**' in the sketch toolbar
- Use the shortcut **CTRL + 8** to bring the workspace view normal to the screen
- Draw a circle from the centre of the model and snap onto the outer edge of the base
- In the **'features toolbar'** click '**Extruded Boss'** and set the depth to **2.00mm**
- This completes the model

**Why? –** This step could have been added at the sketch profile stage with a simple line however it can be easily rendered separately as a base in the render process as a separate feature

Mr Billington © 2014